## Cómo crear un calendario compartido en Microsoft Teams

El primer paso es abrir el equipo de Microsoft Teams en SharePoint Tenemos dos opciones:

1. Desde SharePoint 2. Desde Teams

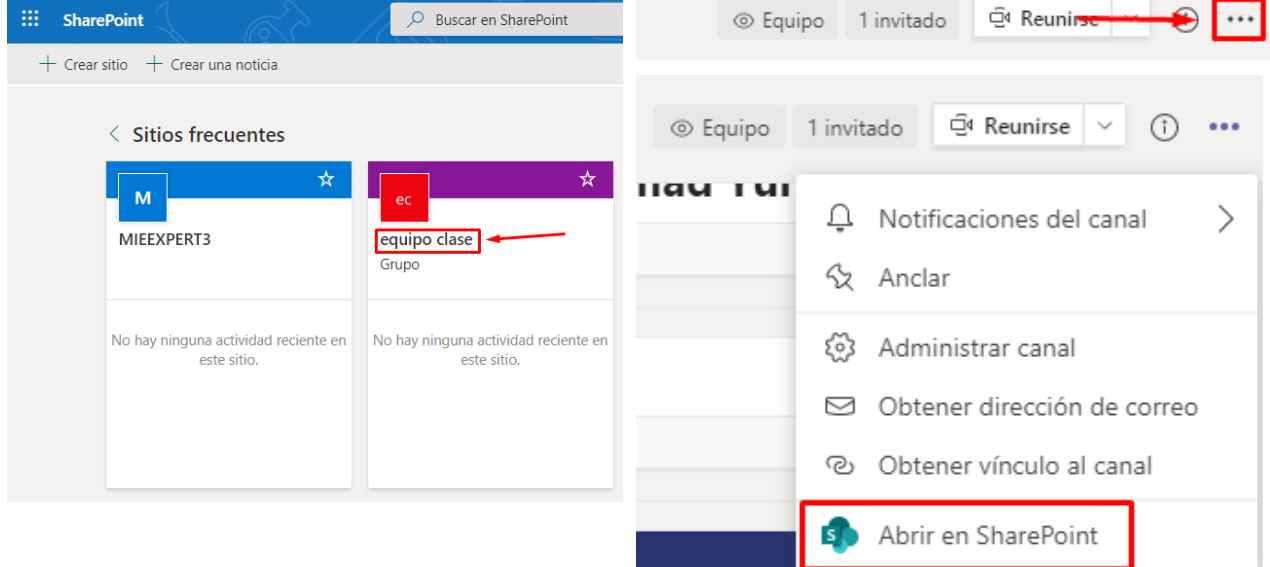

### Una vez en SharePoint, seleccionamos la opción **Contenido del sitio**

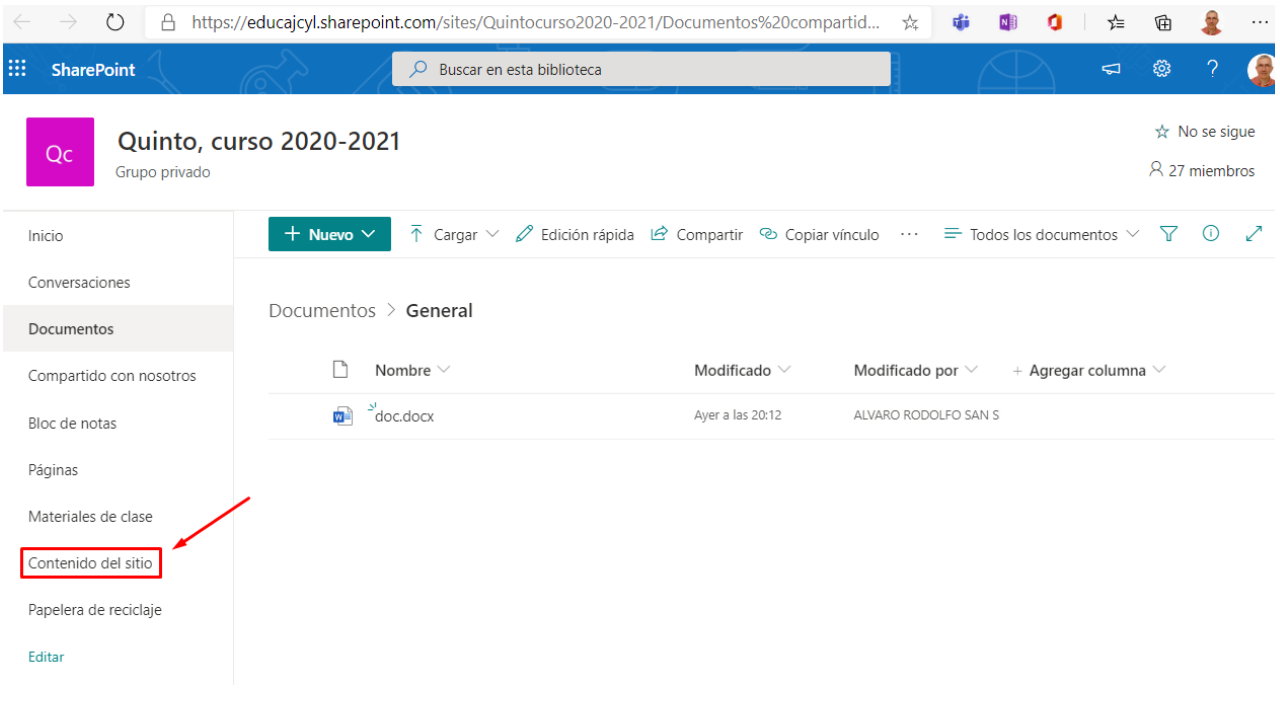

#### El siguiente paso es seleccionar nuevo contenido; de todas las opciones posibles seleccionamos **Aplicación -> Calendario**

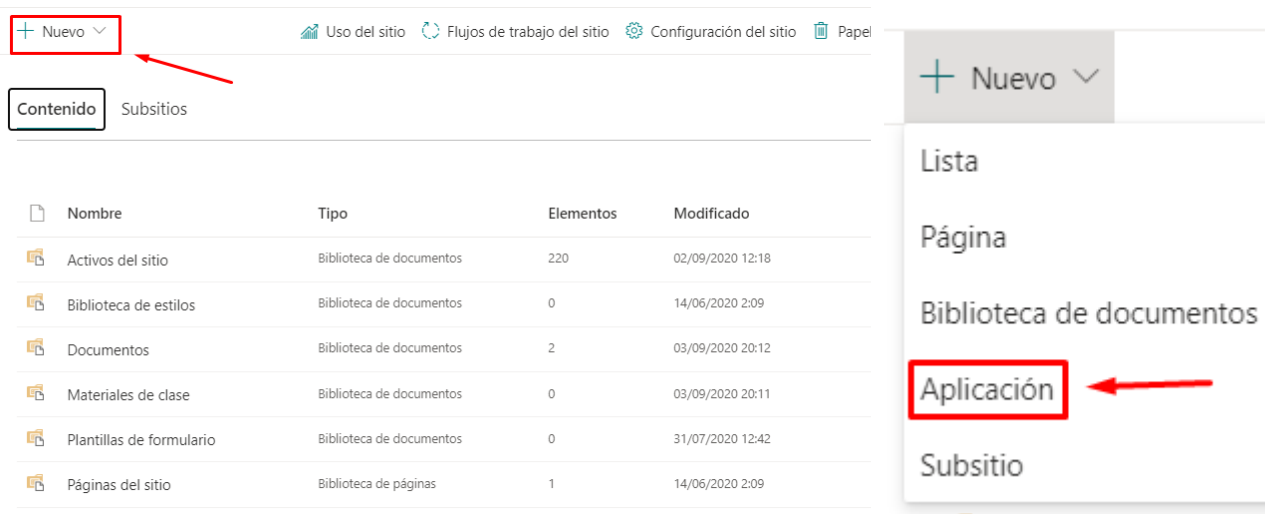

 $Qc$ 

EDITAR VÍNCULOS

# Contenido del sitio > Sus aplicaciones

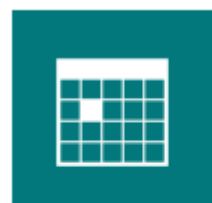

Calendario Detalles de la aplicación

#### Debemos escribir un nombre para el nuevo calendario y éste aparecerá dentro de los contenidos del sitio

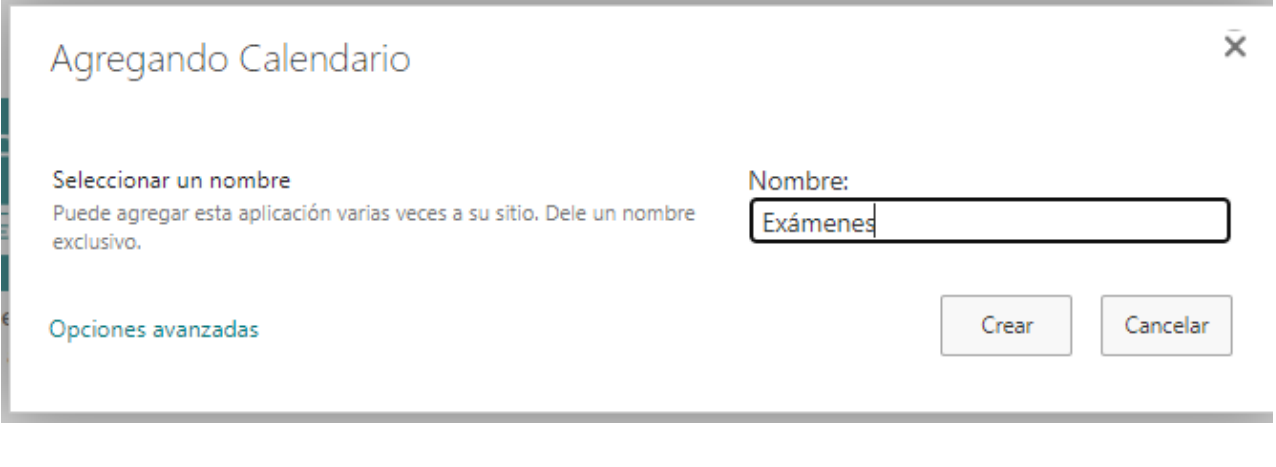

Álvaro San Segundo Jiménez. [arsan@educa.jcyl.es](mailto:arsan@educa.jcyl.es) @asansegundo67

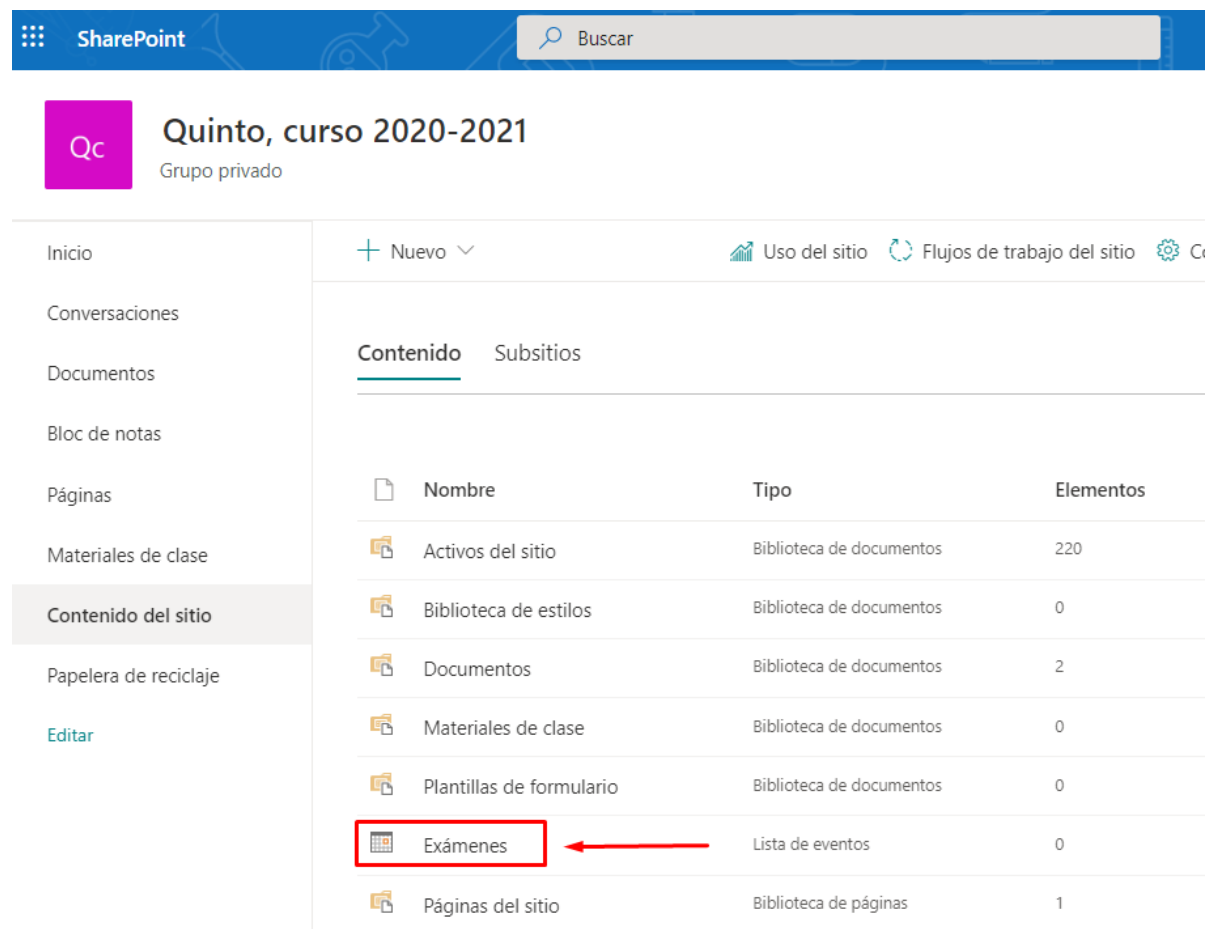

Abriendo el nuevo Calendario tenemos la opción de vincularlo con **Outlook** entre otras opciones. Para integrarlo en un canal de **Microsoft Teams** se debe copiar la **URL**

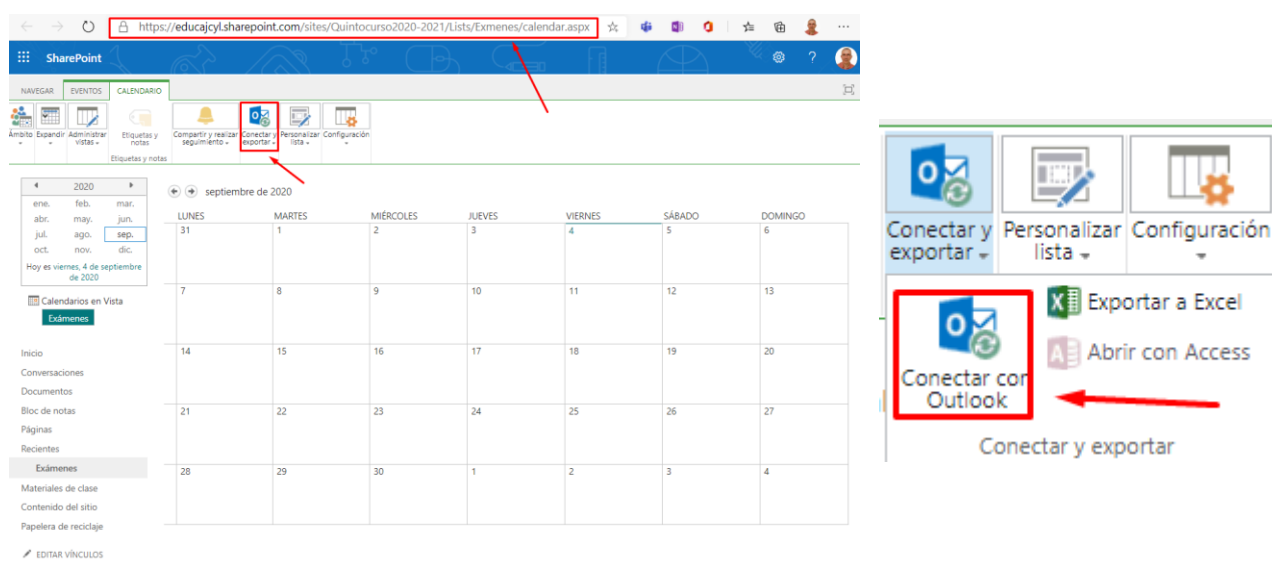

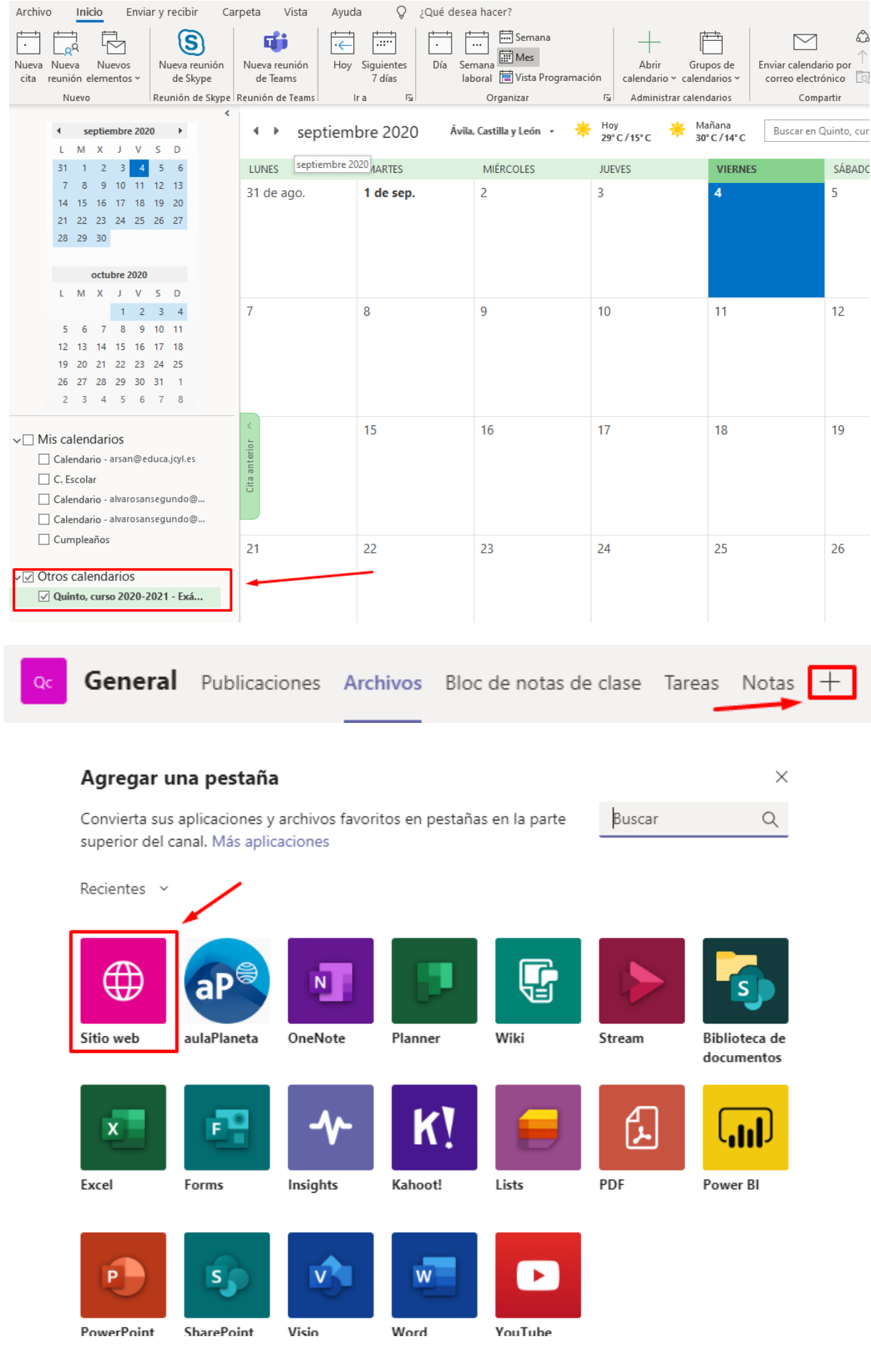

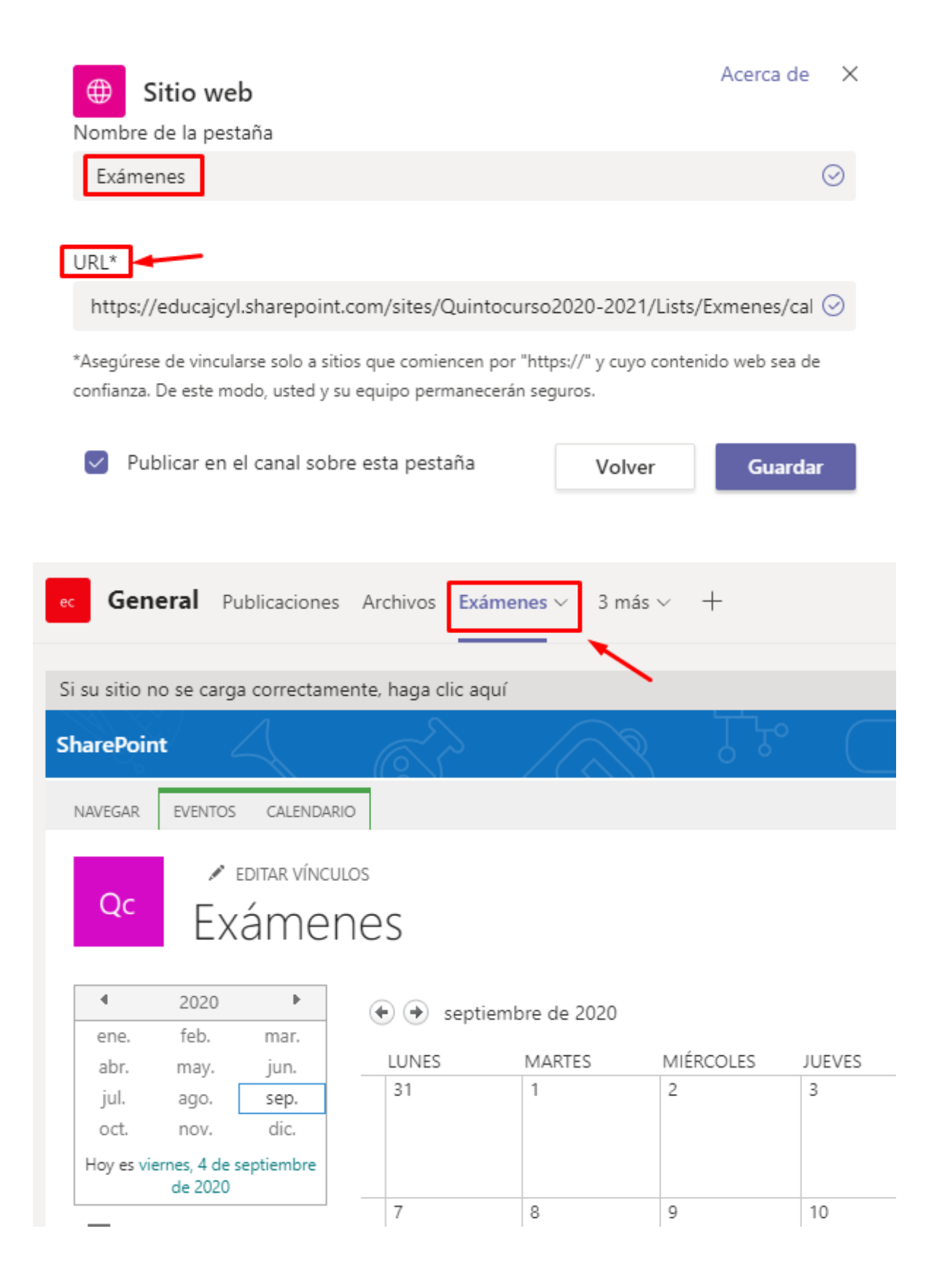

Configurar los permisos para que los integrantes del equipo no puedan editar las anotaciones agregadas al calendario

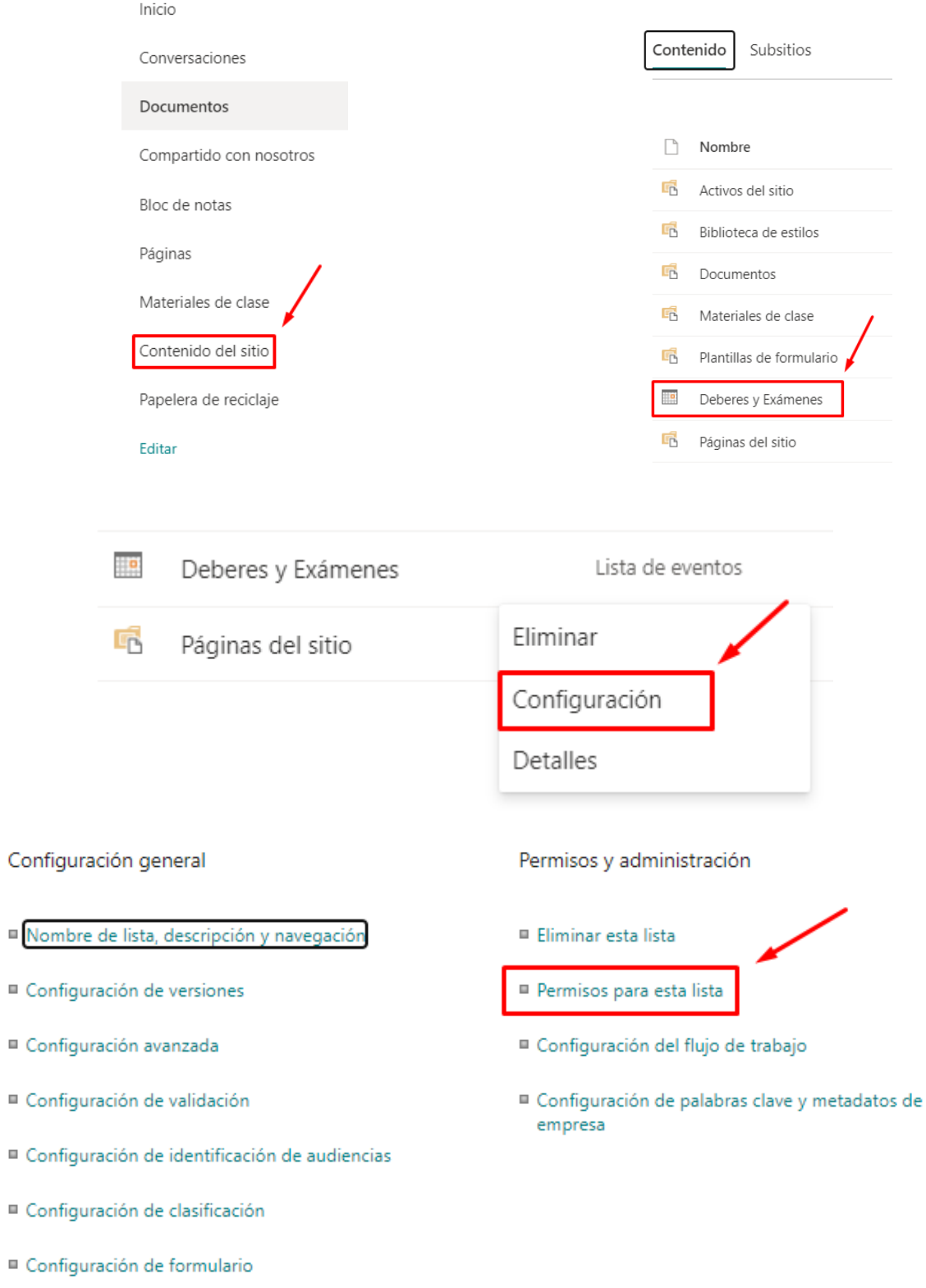

#### Lo primero que debemos hacer es desactivar los permisos heredados

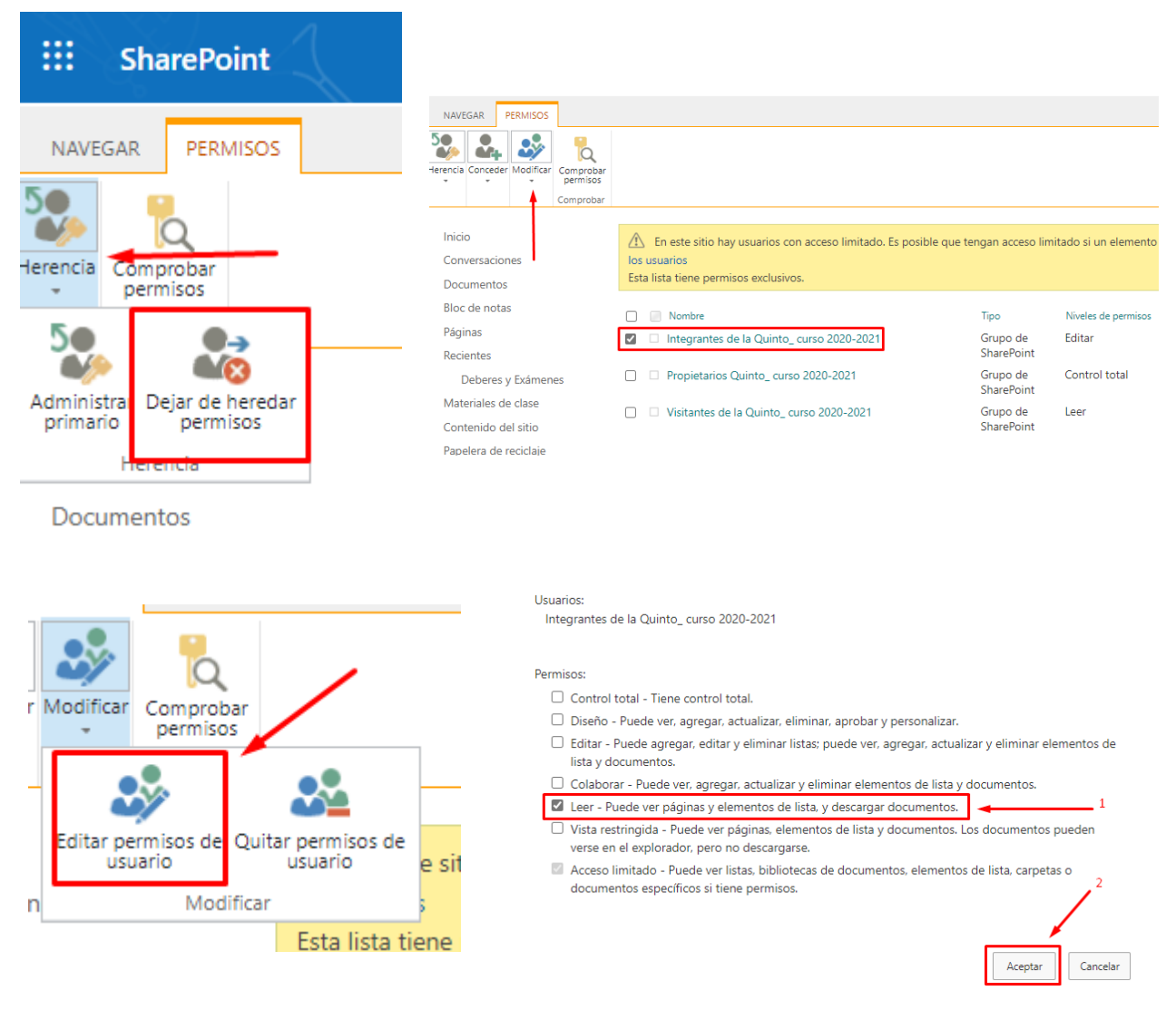

Desde este momento los integrantes del equipo no podrán modificar las anotaciones ralizadas en el calendario, únicamente los administradores del equipo podrán hacerlo